## 비교과교육 GUIDELINE

아주대학교 일반대학원

## 비교과교육 GUIDELINE 구성

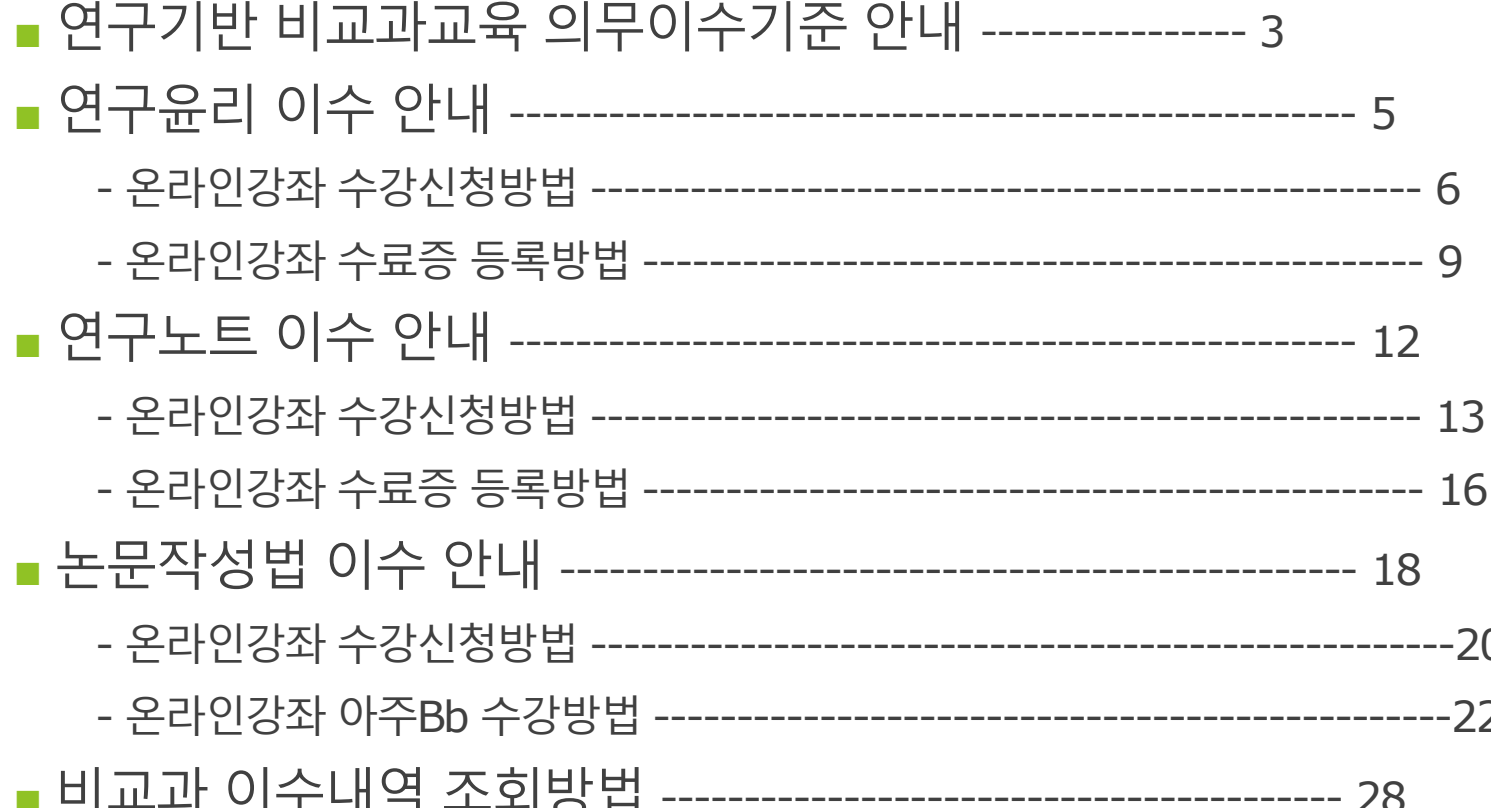

## 연구기반 비교과교육 의무이수기준

- 적용대상 : 2014학년도 신입생부터 (2013학년도 이전 신입생은 이수 적극권장) ※ 2014학번부터는 비교과 과목 미 이수 시 학위청구논문 제출 불가
- 이수기준

1) 학과 교과목으로 이수하는 경우에는 대체 인정

2) 박사과정 학생이 석사과정에서 이수한 경우 '연구윤리' 1회 면제, '연구노트' 면제

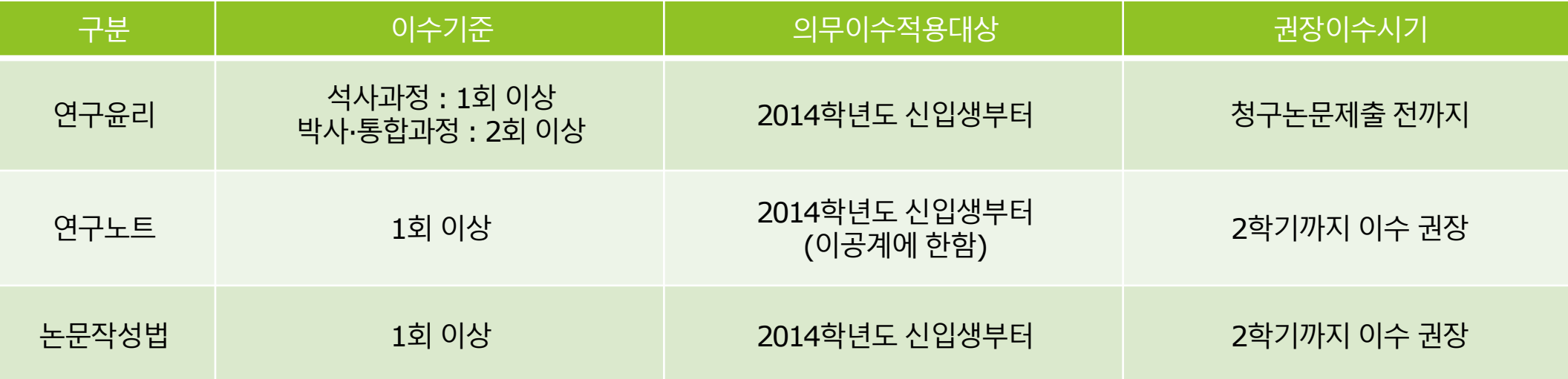

## 1) 연구윤리(아래의 <sup>2</sup>가지 <sup>중</sup> 선택하여 이수)

- 온라인 연구윤리 강좌 수강 후 이수증 등록
	- : 국가과학기술인력개발원 홈페이지[\(https://cyber.kird.re.kr/main.do\)](https://cyber.kird.re.kr/main.do)
		- 회원가입 로그인 이러닝
		- 연구윤리 (무료) 수강신청 교육수강 수료증(이수증) 발급
		- Ajou Portal 비교과 이수인증신청 수료증 업로드
- 교내 개설 연구기반 비교과교육 대체인정과목 (정규교과목) 수강

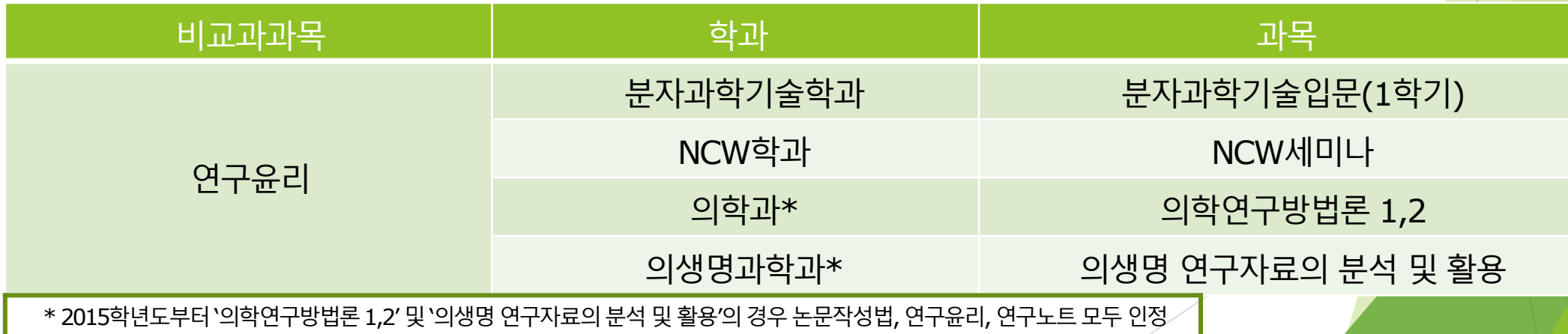

# 연구윤리 (수강신청)

한국어강의 수강신청 방법 (국가과학기술인력개발원)

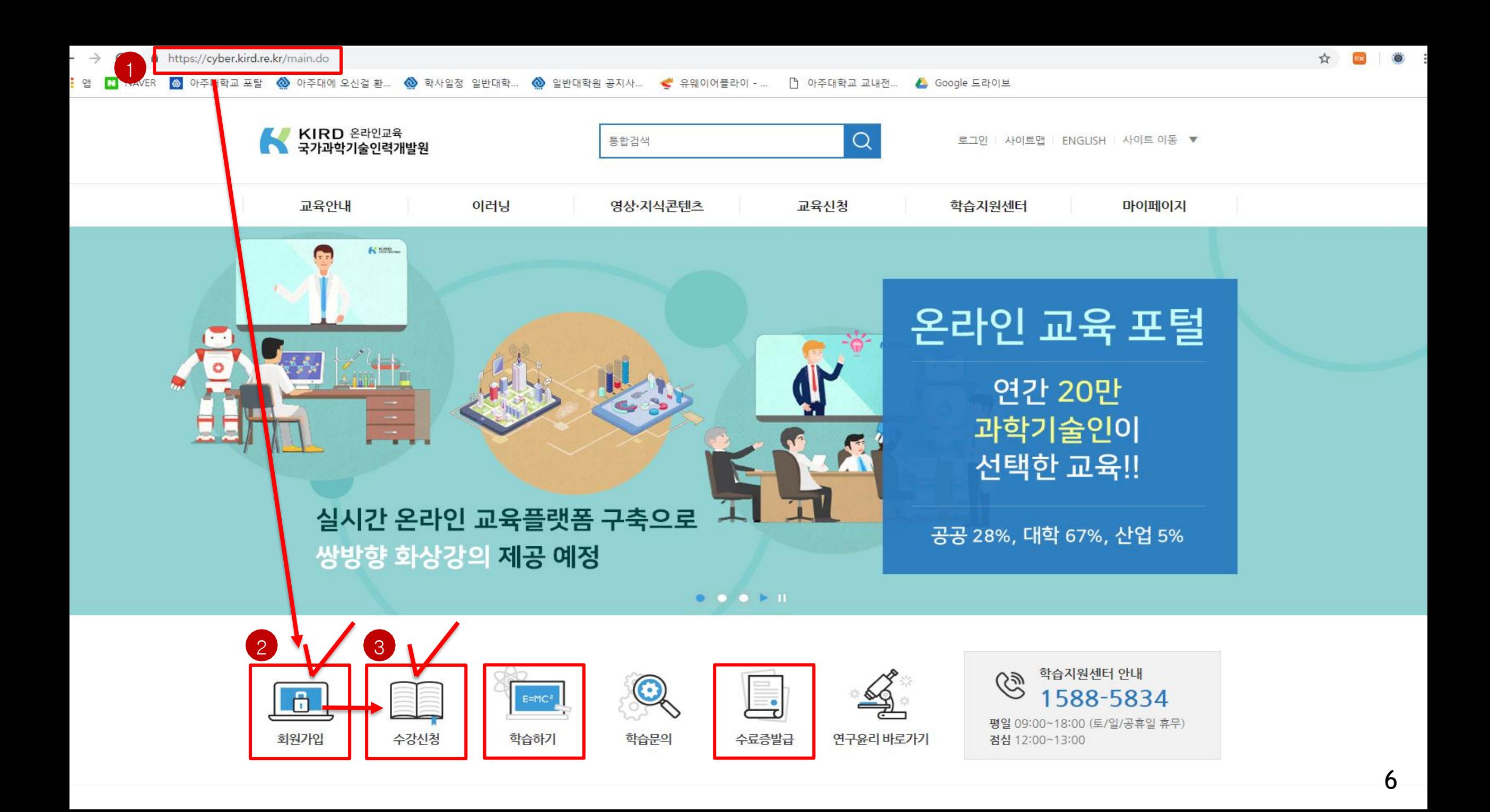

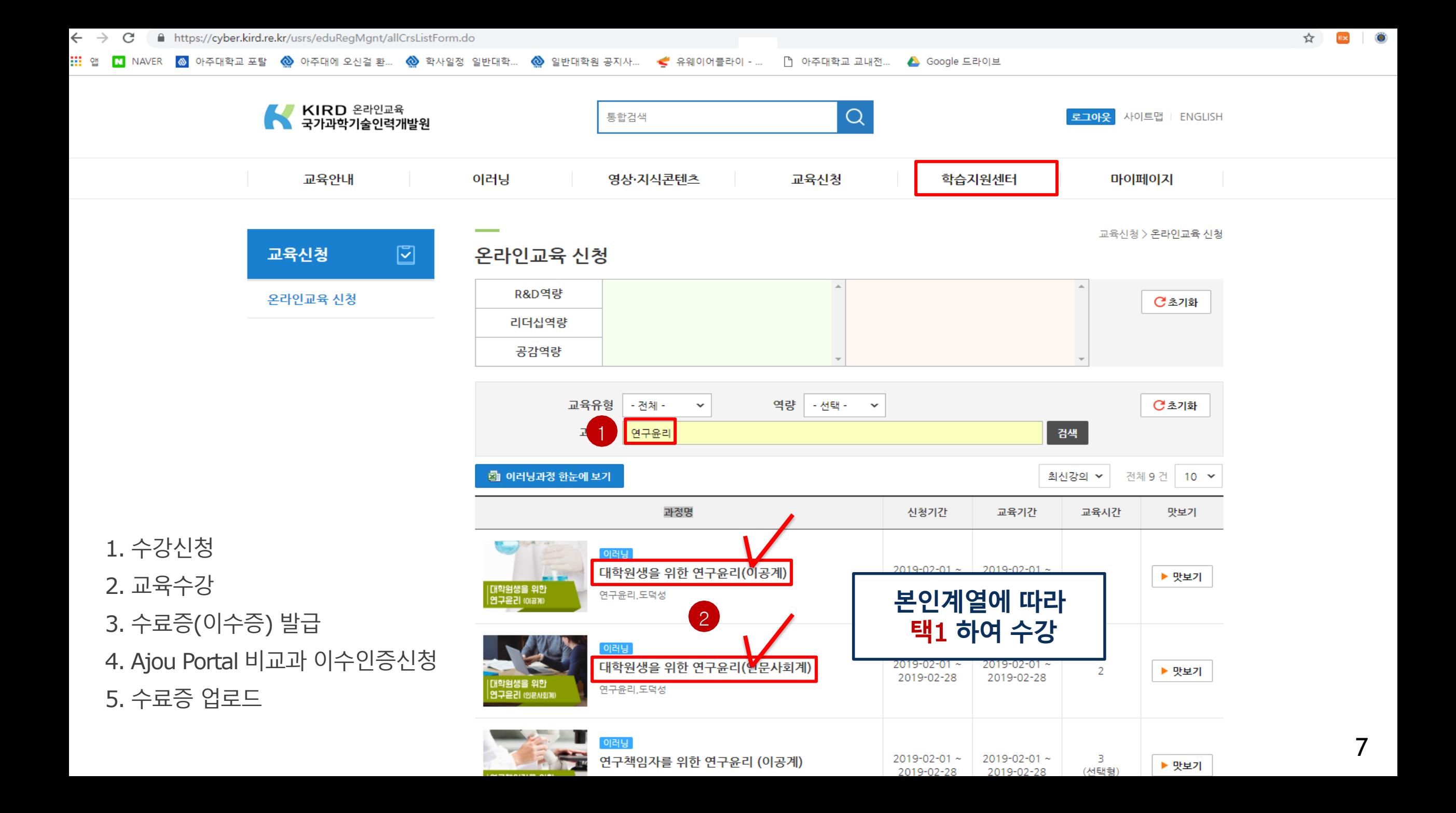

### 연구윤리 (이수증 등록) 온라인강좌 수료증(이수증) 등록 방법

#### ■ 비교과 이수인증신청

: 외부 교육기관에서 비교과 과목을 이수(수료)한 경우 이수(수료)증을 첨부하여 이수 신청 시 사용

- 이수 신청 절차
	- : 포털 로그인 → 학사서비스 접속 → 비교과 클릭 후 ① 비교과 이수인증신청 → 과목 확인 후 ⊜ 신청 클릭 → (다음 쪽에서 계속)

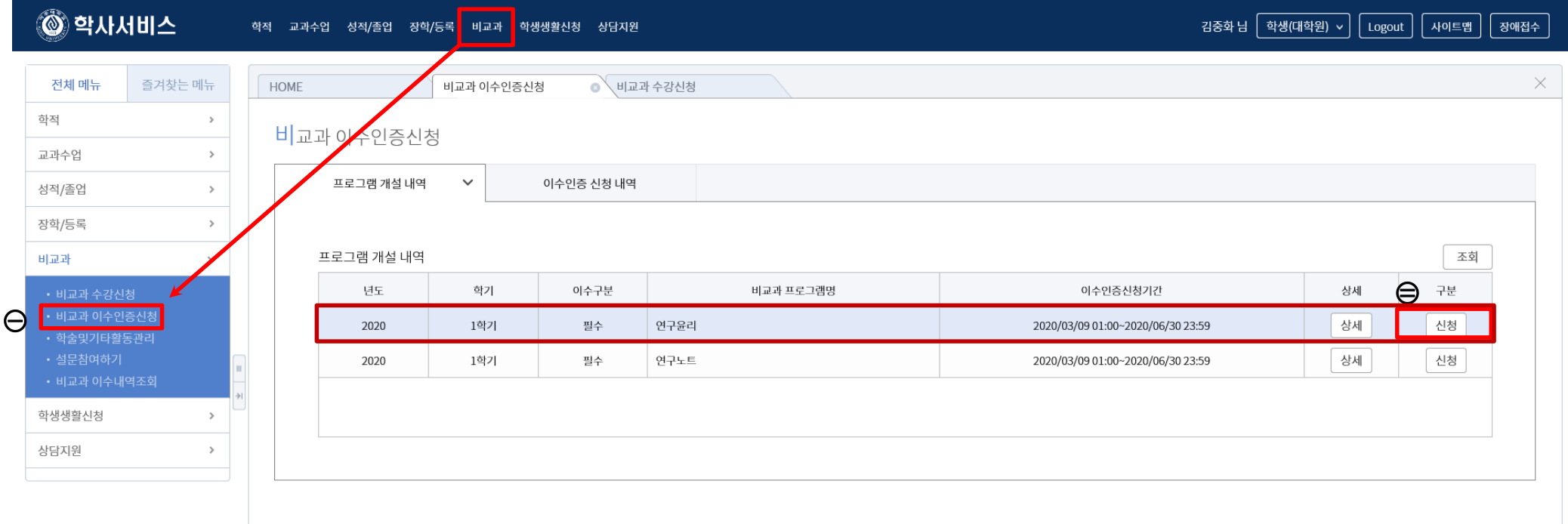

 $\checkmark$ 

■ 비교과 이수인증신청

: 외부 교육기관에서 비교과 과목을 이수(수료)한 경우 이수(수료)증을 첨부하여 이수 신청시 사용

- 이수 신청 절차
	- : (앞에서 이어짐) → 참여프로그램명·참여상세내역 기재 후 ③ 증빙서류 업로드

→ ④ 이수인증신청 (<u>설문조사프로그램의 경우 설문조사참여</u>) → ⑤ 관리부서 확인 후 이수 승인

※ 업로드 시 업로드 하려는 증빙서류 수료증 파일을 반드시 닫은 후 업로드, 인터넷 익스플로러 사용[구글크롬 사용 불가]

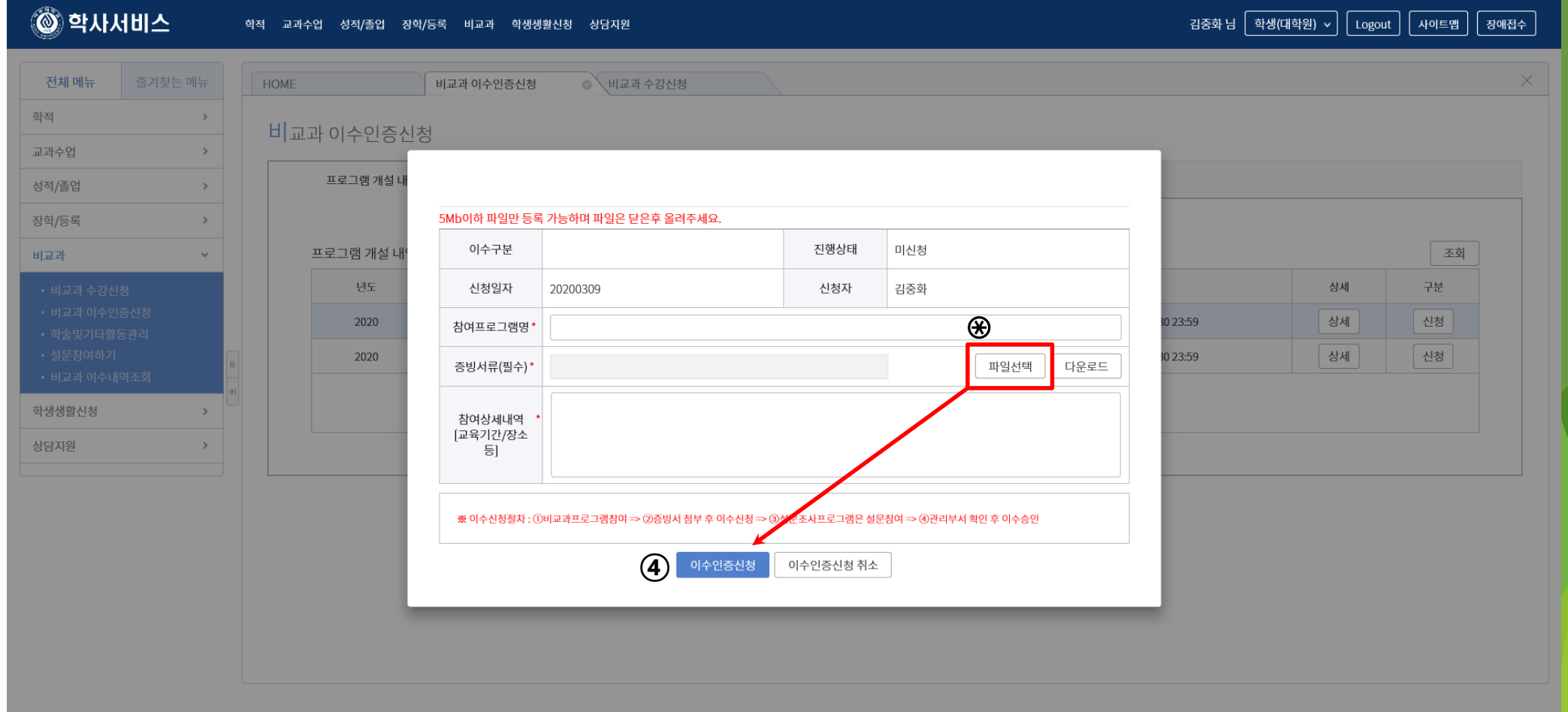

### $2)$  연구노트(아래의 2가지 중 선택하여 이수)

#### ■ 온라인 연구노트 강좌 수강 후 이수증 등록

- : 국가과학기술인력개발원 홈페이지[\(https://cyber.kird.re.kr/main.do](https://cyber.kird.re.kr/main.do))
	- 회원가입 로그인 이러닝
	- 연구노트 (무료) 수강신청 교육수강 수료증(이수증) 발급

–Ajou Portal 비교과 이수인증신청 – 수료증 업로드

■ 교내 개설 연구기반 비교과교육 대체인정과목 (정규교과목) 수강

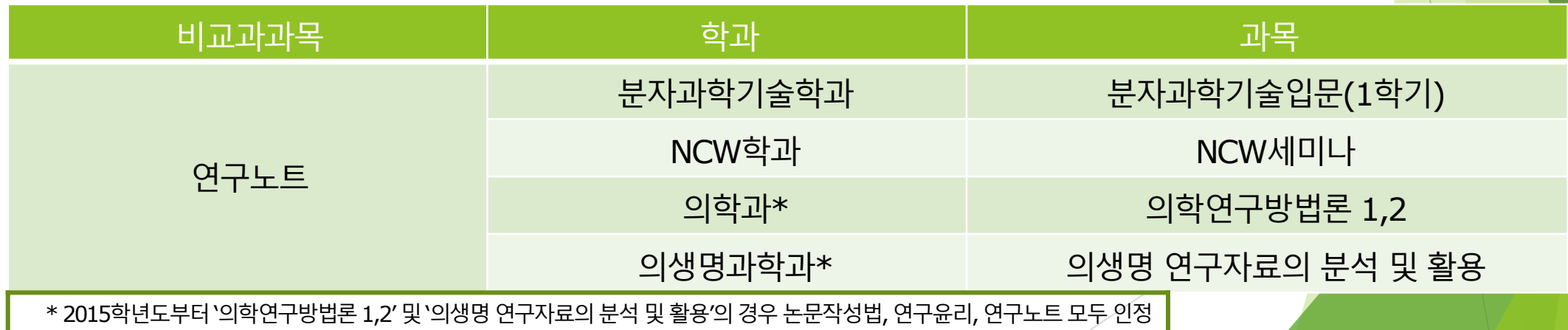

## 연구노트 (수강신청)

한국어강의 수강신청 방법 (국가과학기술인력개발원)

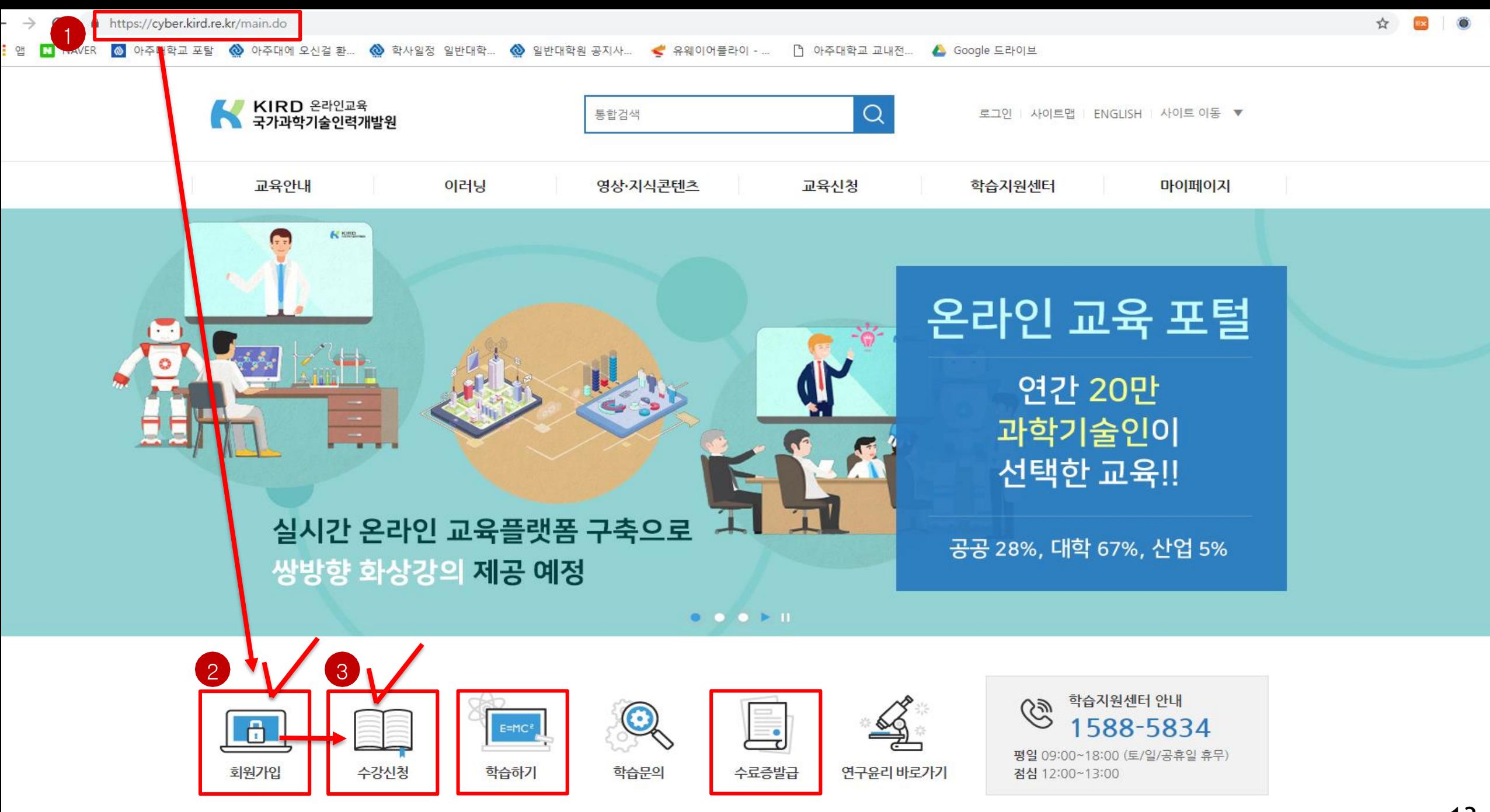

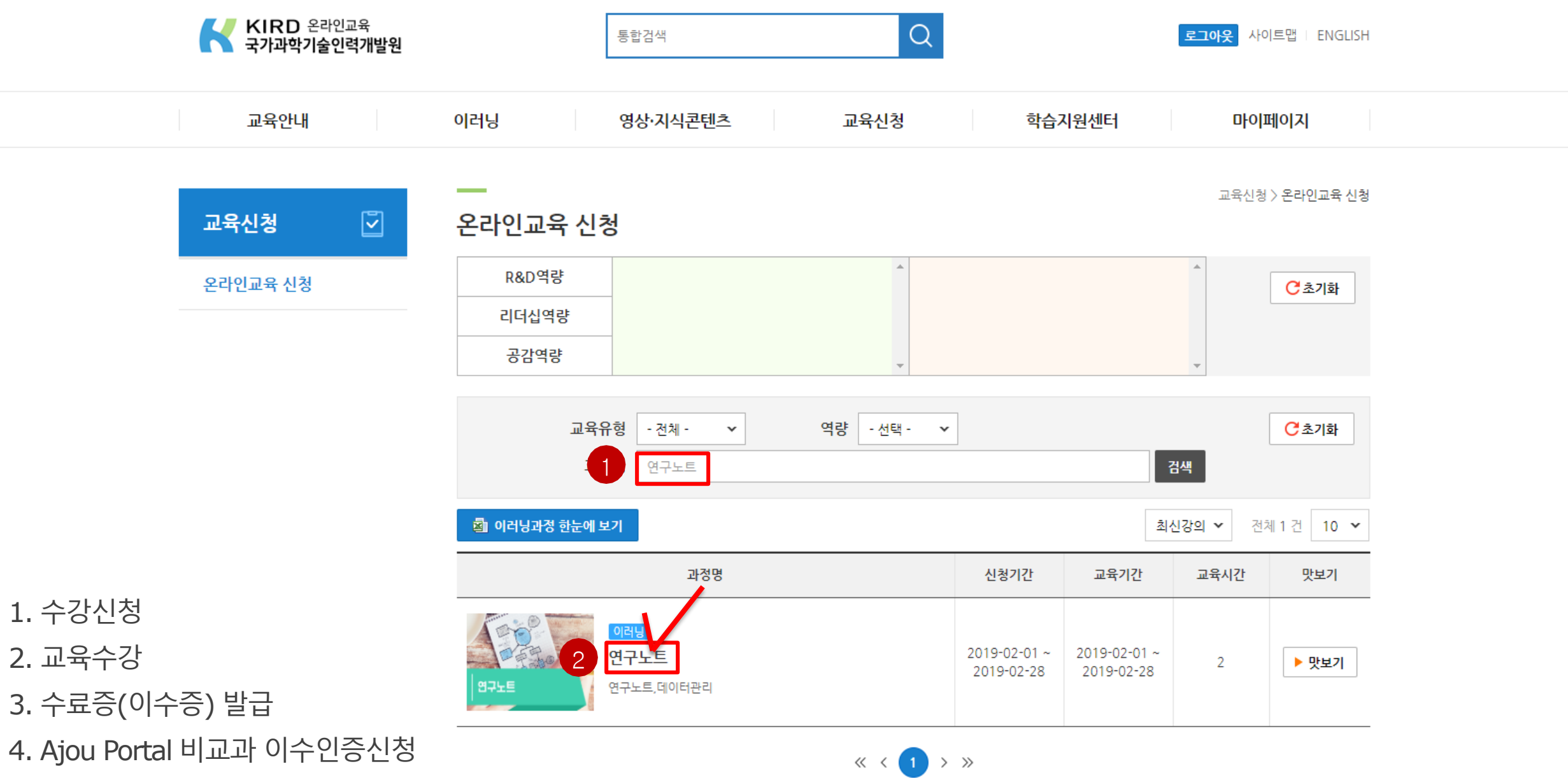

5. 수료증 업로드

### 연구노트 (이수증 등록) 온라인강좌 수료증(이수증) 등록 방법

■ 비교과 이수인증신청

: 외부 교육기관에서 비교과 과목을 이수(수료)한 경우 이수(수료)증을 첨부하여 이수 신청 시 사용

- 이수 신청 절차
	- : 포털 로그인 → 학사서비스 접속 → 비교과 클릭 후 ① 비교과 이수인증신청 → 과목 확인 후 ⊜ 신청 클릭 → (다음 쪽에서 계속)

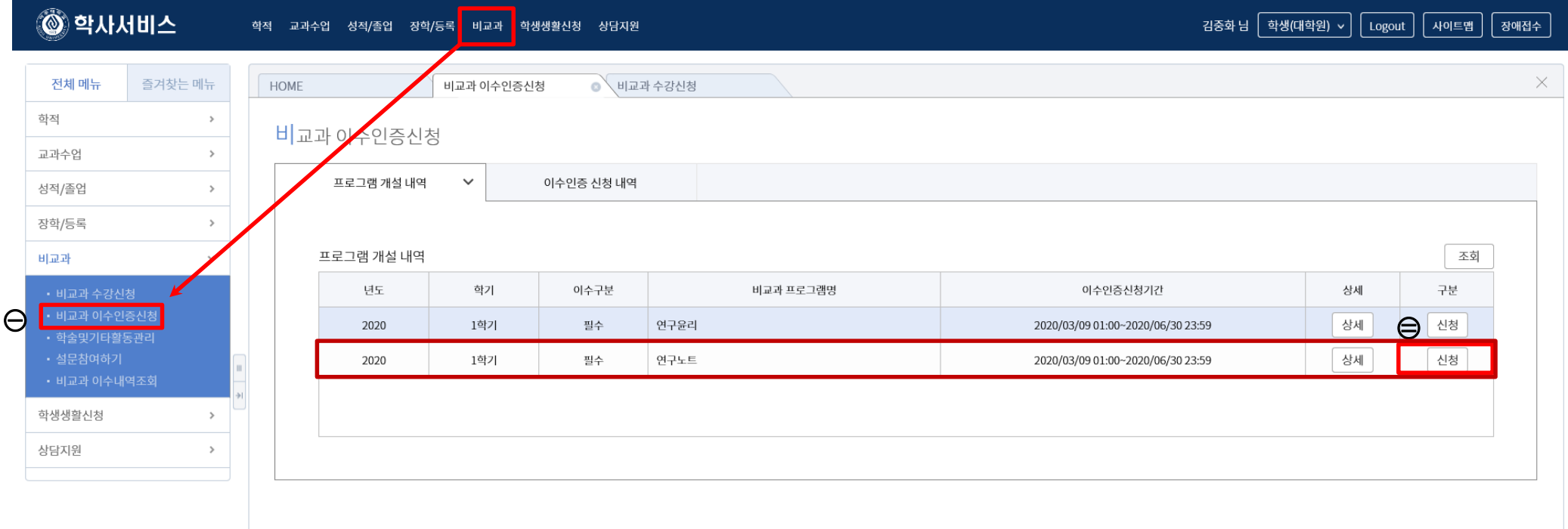

 $\checkmark$ 

■ 비교과 이수인증신청

: 외부 교육기관에서 비교과 과목을 이수(수료)한 경우 이수(수료)증을 첨부하여 이수 신청시 사용

- 이수 신청 절차
	- : (앞에서 이어짐) → 참여프로그램명·참여상세내역 기재 후 ③ 증빙서류 업로드

→ ④ 이수인증신청 (<u>설문조사프로그램의 경우 설문조사참여</u>) → ⑤ 관리부서 확인 후 이수 승인

※ 업로드 시 업로드 하려는 증빙서류 수료증 파일을 반드시 닫은 후 업로드, 인터넷 익스플로러 사용[구글크롬 사용 불가]

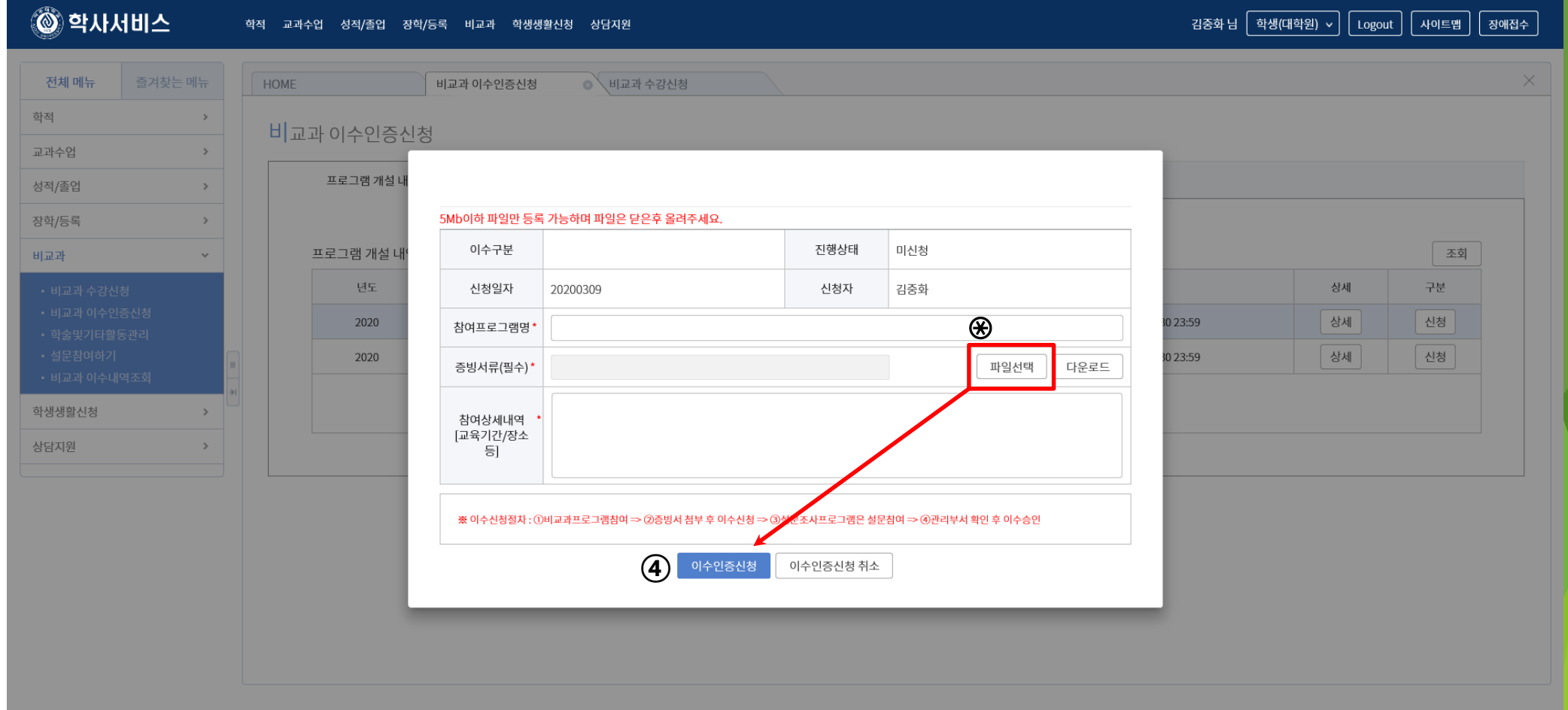

## 논문작성법 (수강신청)

한국어강의 수강신청 방법 (Ajou Portal)

## 3) 논문작성법 (아래의 <sup>2</sup>가지 <sup>중</sup> 선택하여 이수)

■ 교내 개설 연구기반 비교과교육 대체인정과목 (정규교과목) 수강

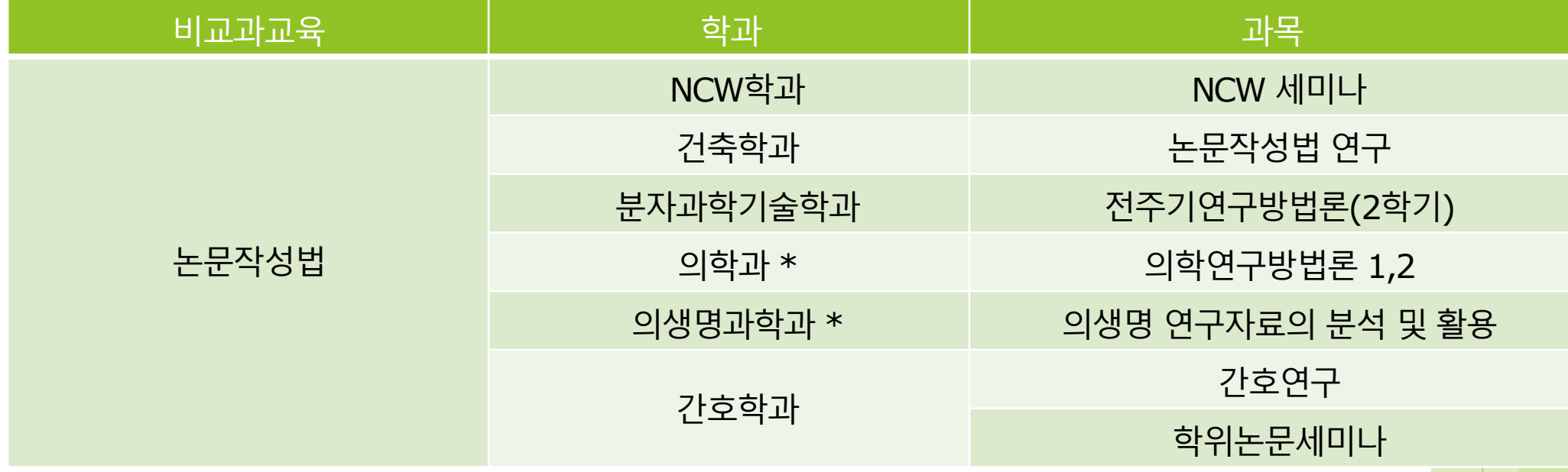

- 온라인 논문작성법 강좌 수강 (Ajou Portal 아주Bb)
	- 1)개설기간 : 학기 중 개설
	-
	- 2)강의형태 : 온라인강의 (아주Bb 접속)
	- 3)수강방법 : Ajou Portal 비교과 수강신청 화면에서 수강신청 후 아주Bb에서 학기 중 상시 수강
	- 4)출석관리 : 각 강좌의 모든 CHAPTER 수강 시 이수 인정 (배속듣기로 수강 시 이수인정 불가)

5)이수관리 : <mark>매학기 말 대학원에서 출석부를 확인 후 일괄적으로 이수 처리</mark>

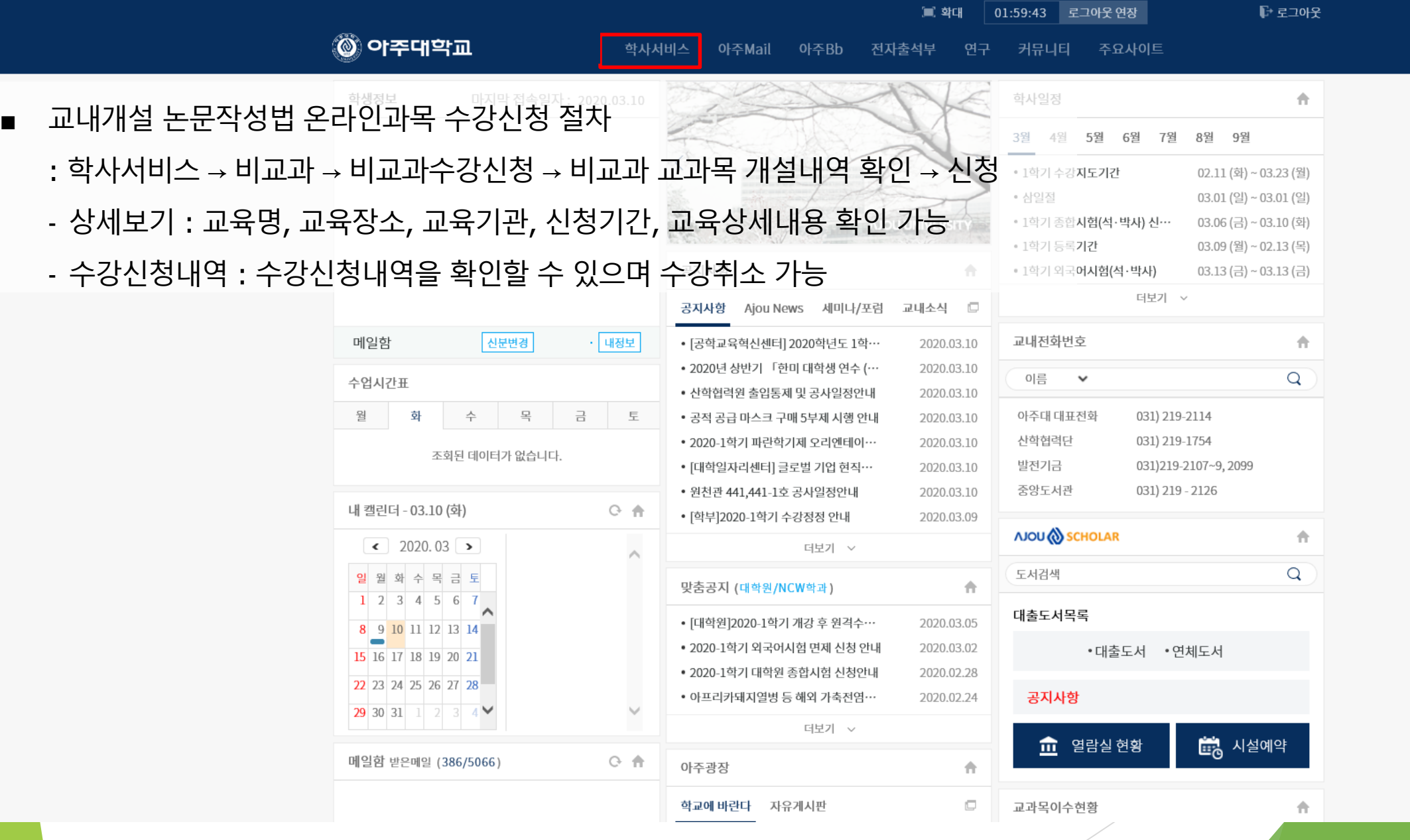

20

v

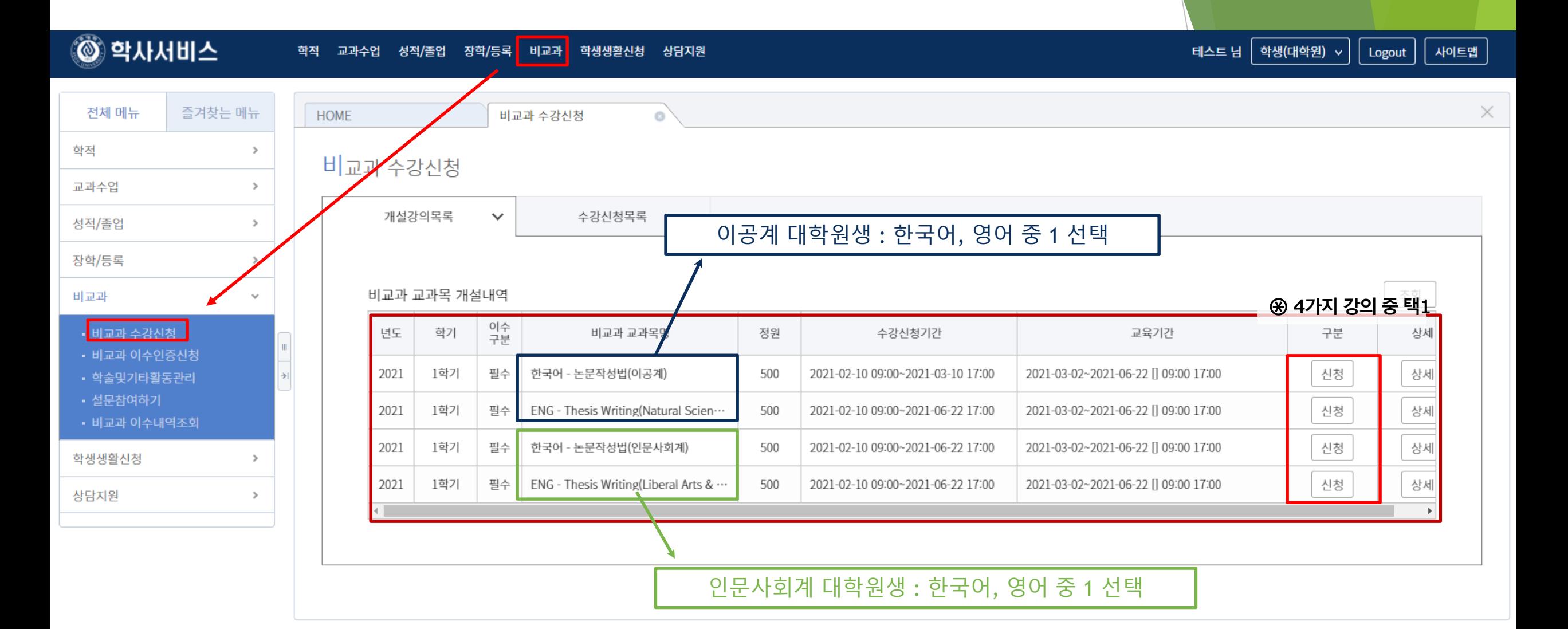

ⓒ 2019 Ajou University. 도움말

한국어 >

#### ■ 논문작성법 아주Bb 수강방법

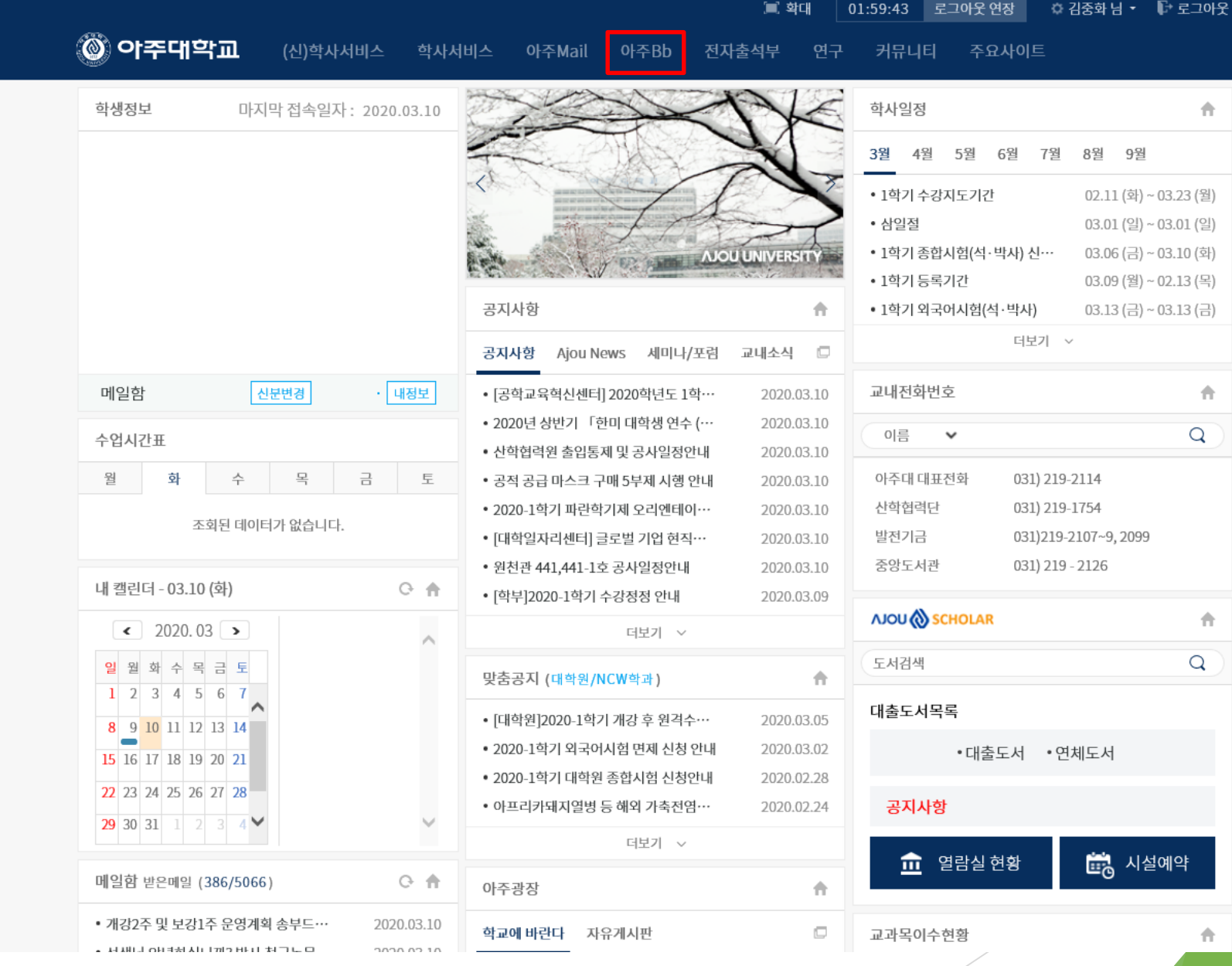

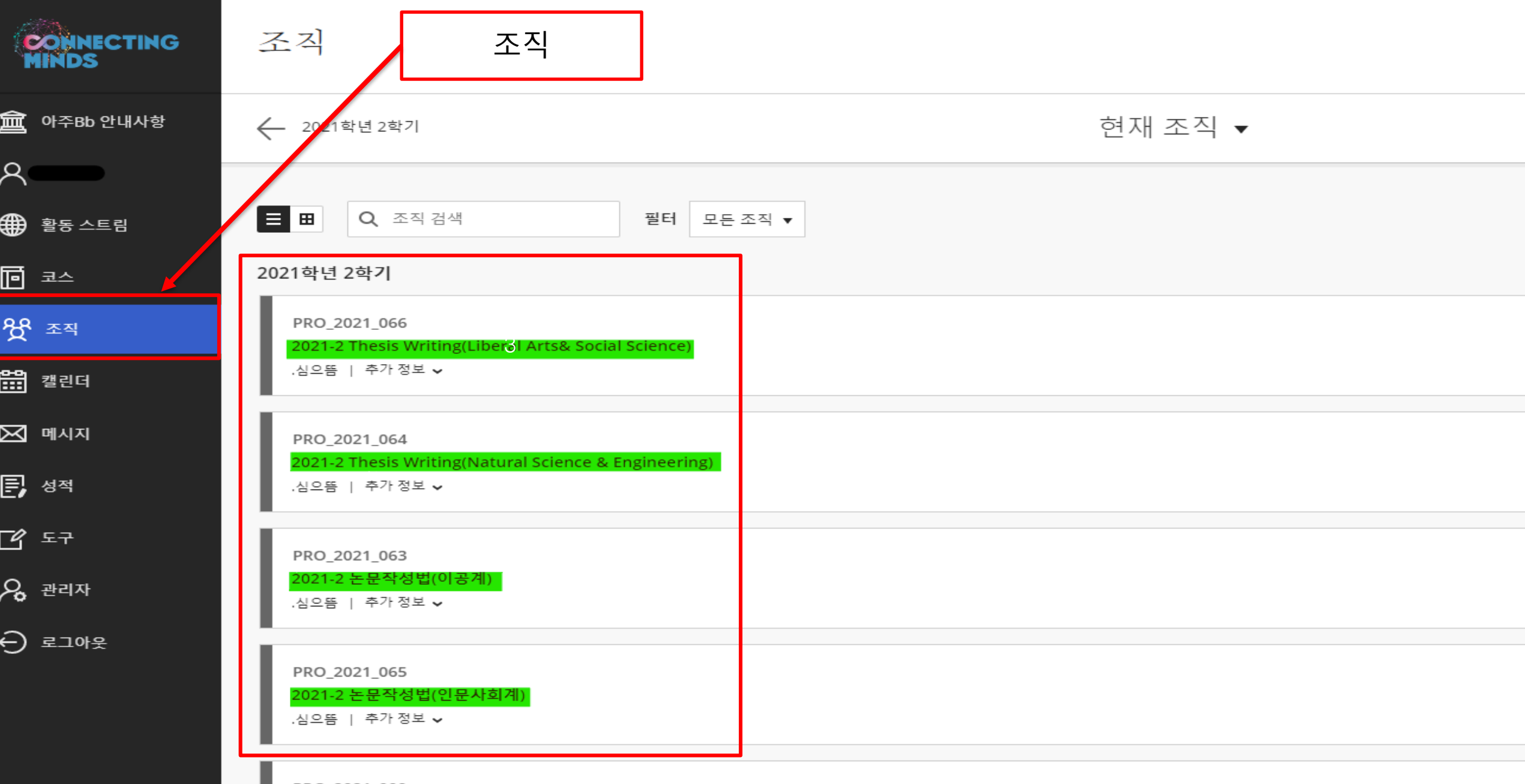

PRO\_2021\_009 Thesis Writing(Liberal Arts& Social Science) .심으뜸 | 추가 정보 v

#### 논문작성법 아주Bb 수강방

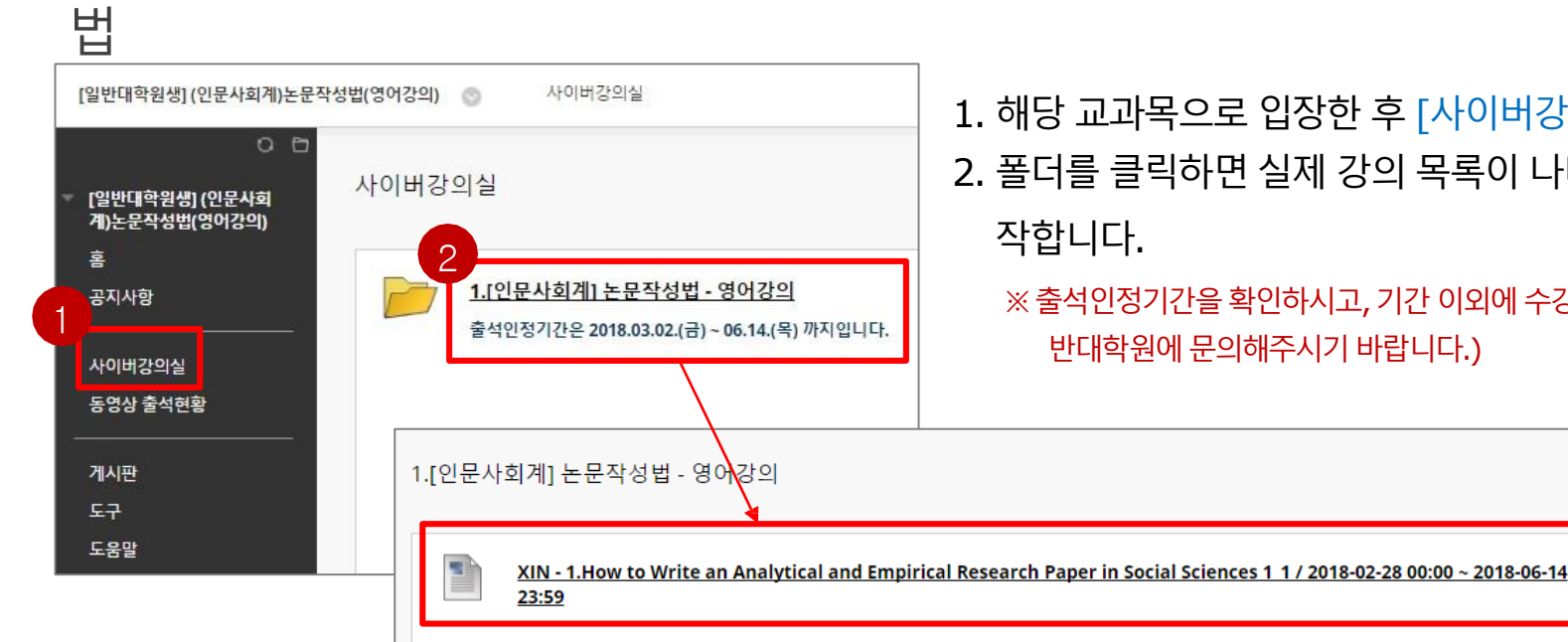

1. 해당 교과목으로 입장한 후 [사이버강의실]을 클릭합니다. 2. 폴더를 클릭하면 실제 강의 목록이 나타납니다. 제목을 클릭하여 강의를 시

#### 작합니다.

※ 출석인정기간을 확인하시고, 기간 이외에 수강하면 인정되지 않습니다. (지각은 인정되지 않으며, 출석문의는 일 반대학원에문의해주시기바랍니다.)

#### P XIN - 2. How to Write an Analytical and Empiric | Research Paper in Social Sciences 1 2 / 2018-02-28 00:00 ~ 2018-06-14 23:59

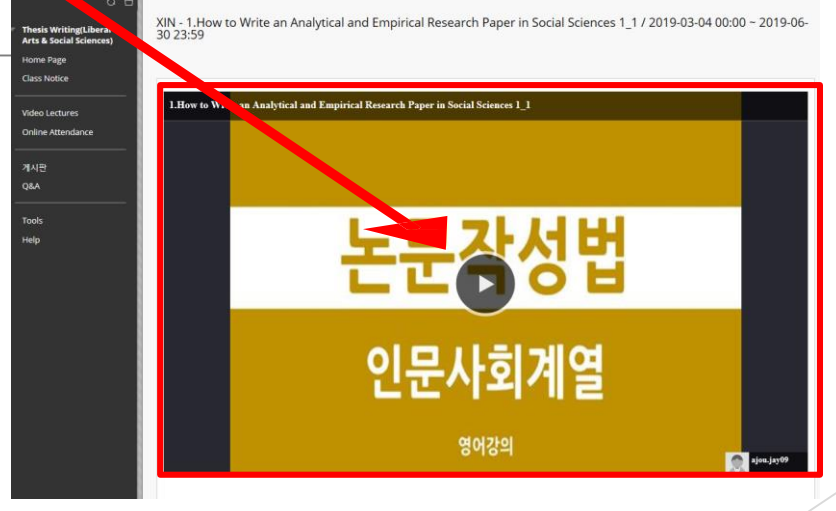

※ 강의 수강시 1.0배속(기본)으로 수강해야 출석이 인정됩니다. (복습은 배속으로 수강 가능)

- 3. 확인버튼을 클릭하고 다음 강의를 확인해주세요.
- 2. 학습이 완료되면 "학습이 완료되었습니다."라는 팝업창이 나타납니다.
- 1. 아주Bb의 강의는 이어듣기가 가능합니다.

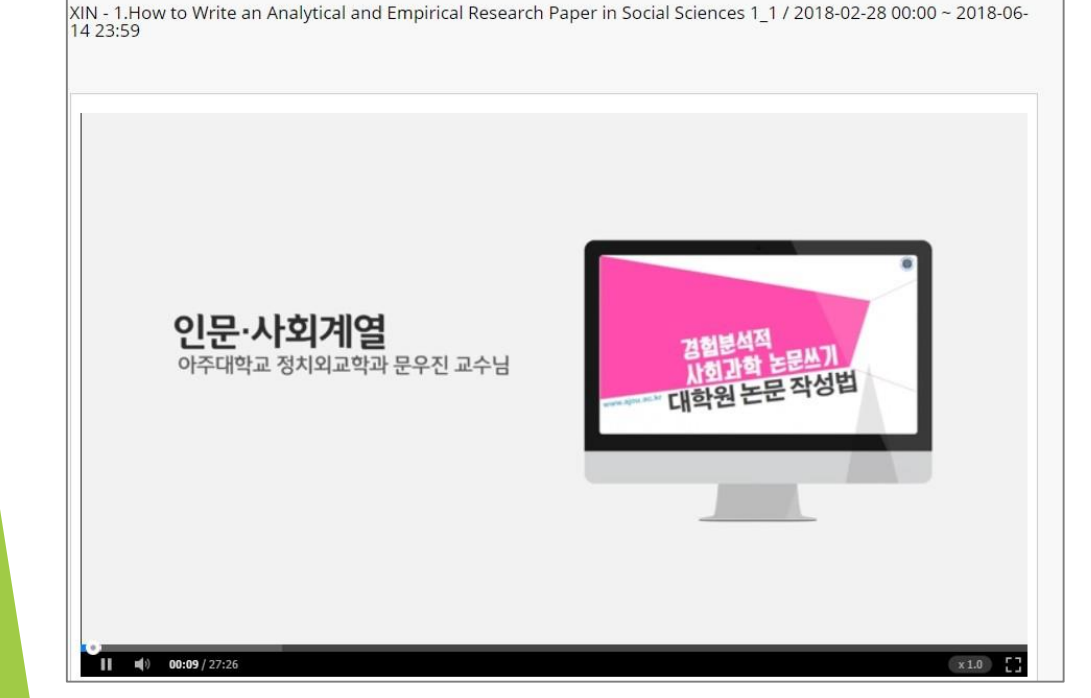

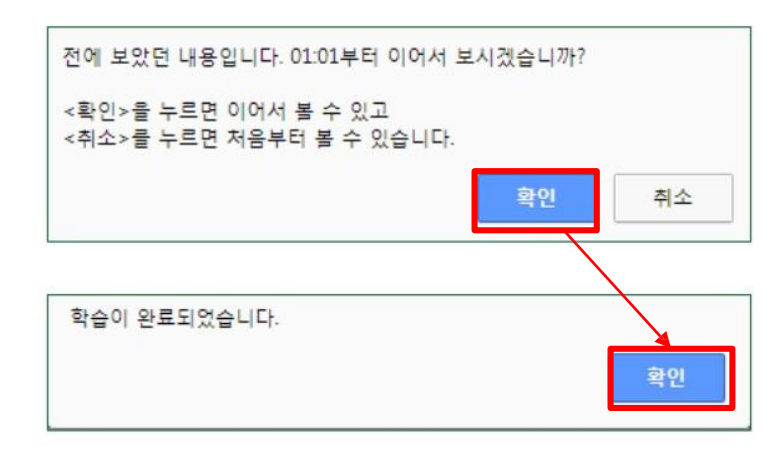

■ 논문작성법 아주Bb 수강방 법

#### ■ 논문작성법 아주Bb 수강방법

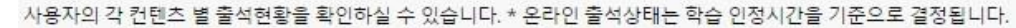

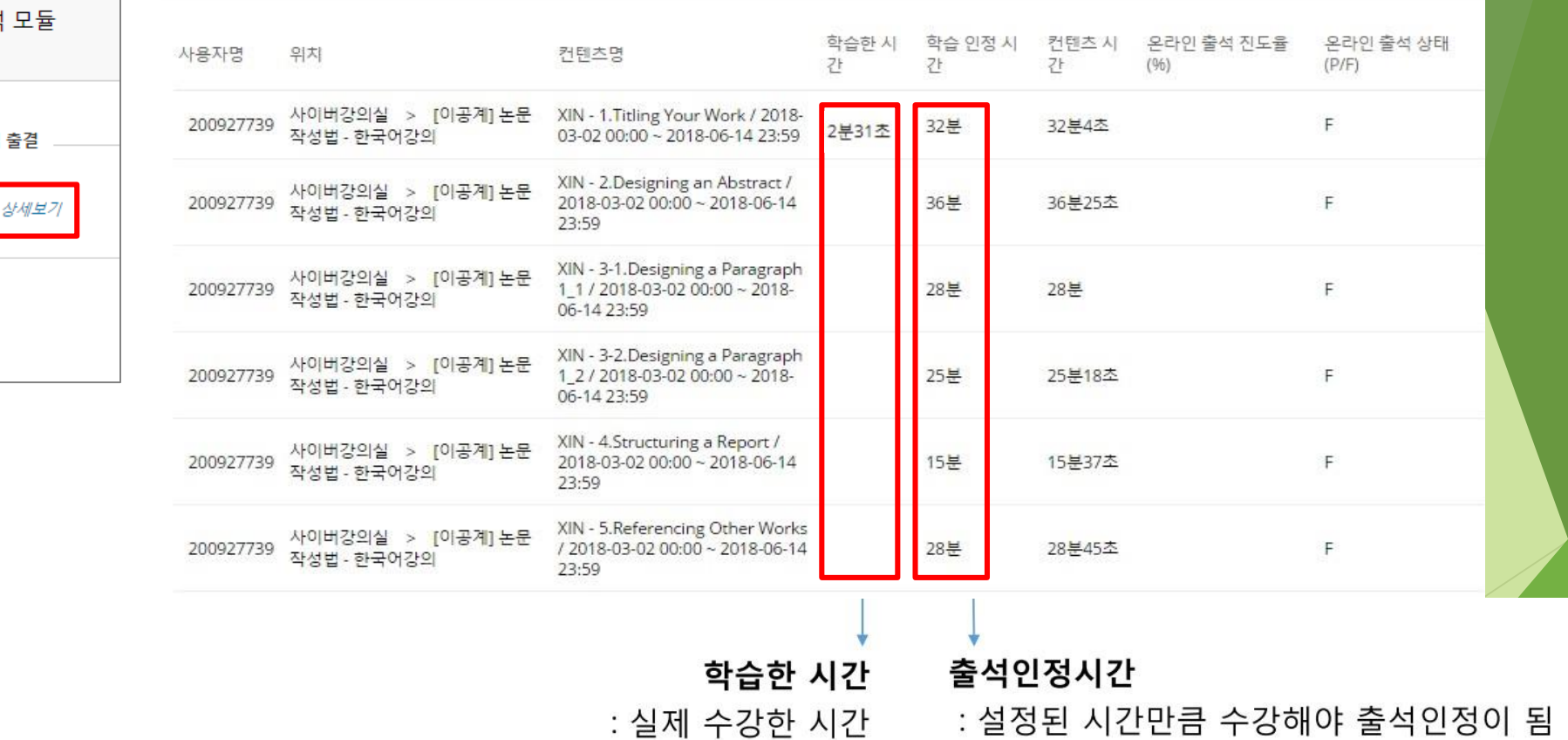

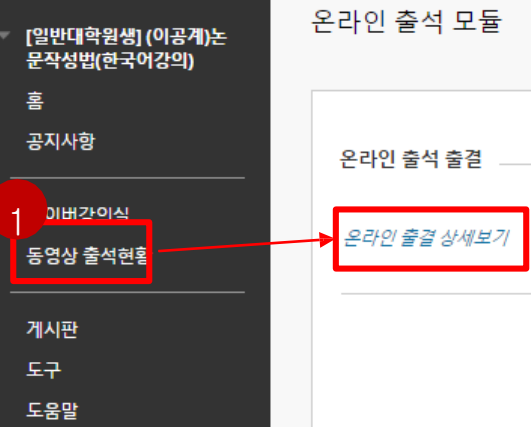

## 비교과 이수내역 조회

비교과교육 이수내역 조회 (Ajou portal)

■ 비교과 이수내역 조회 : 이수구분, 과목명, 이수방법, 이수시기 등 조회가능

1

필수

연구윤리

: 학사서비스 → ①성적/졸업 → ②졸업요건취득현황조회(일반대학원) → ③비교과과목이수현황조회 <mark>클릭</mark>

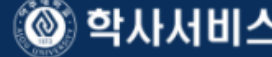

학적

교과수업

성적/졸업

• 성적조 • 공고성 • 인정성 **• 평가항** · 논문계

• 청구논 · Thesis

■ 성적/졸업 <mark>장학/등록 비교과 ■ 2</mark> 학적 교과수업

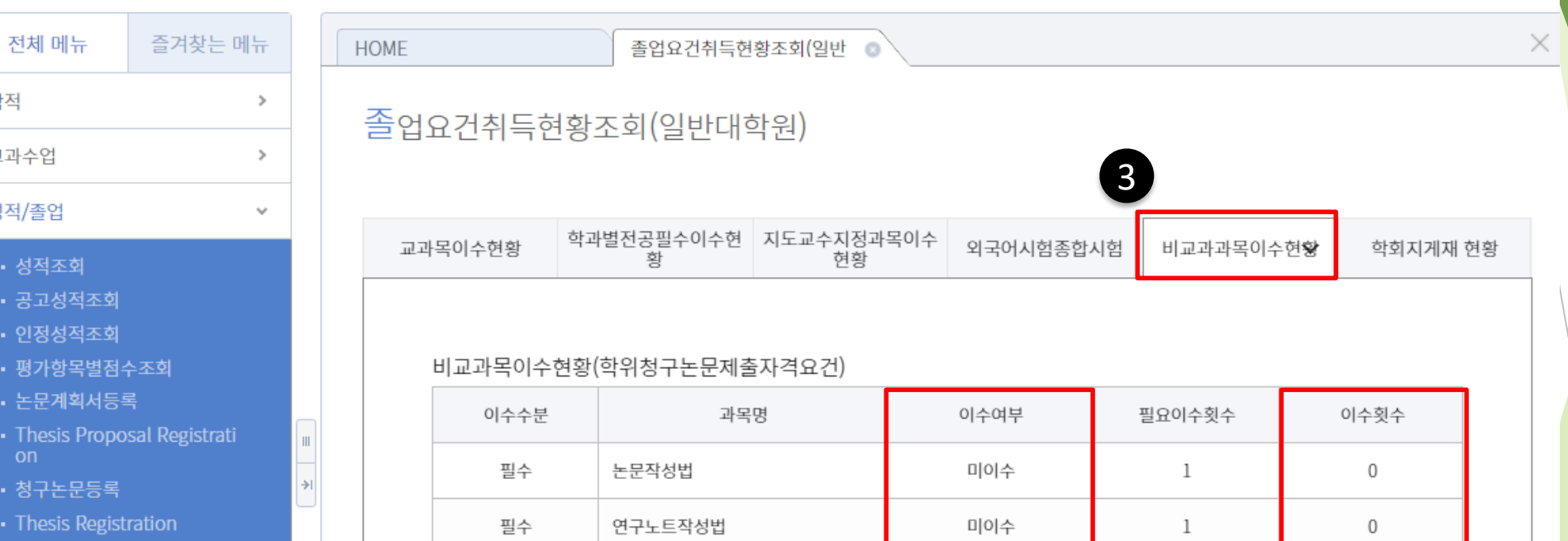

미이수

학생(대학원) v

 $\overline{2}$ 

Logout

0

사이트맵

- 외국어시험신청
- 종합시험신청
- 수료연기신청
- 졸업사정표출력
- 학회지논문게재현황등록

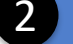

- 희망졸업학기등록 졸업요건취득현황조회(일반 대학원)
- 지도교수지정과목조회(일반 대학원)

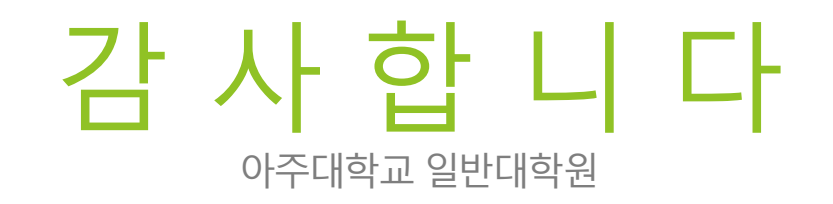